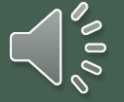

# A GUIDE TO CREATING YOUR FSA ID

*Courtesy of the Hoover Counseling Team*

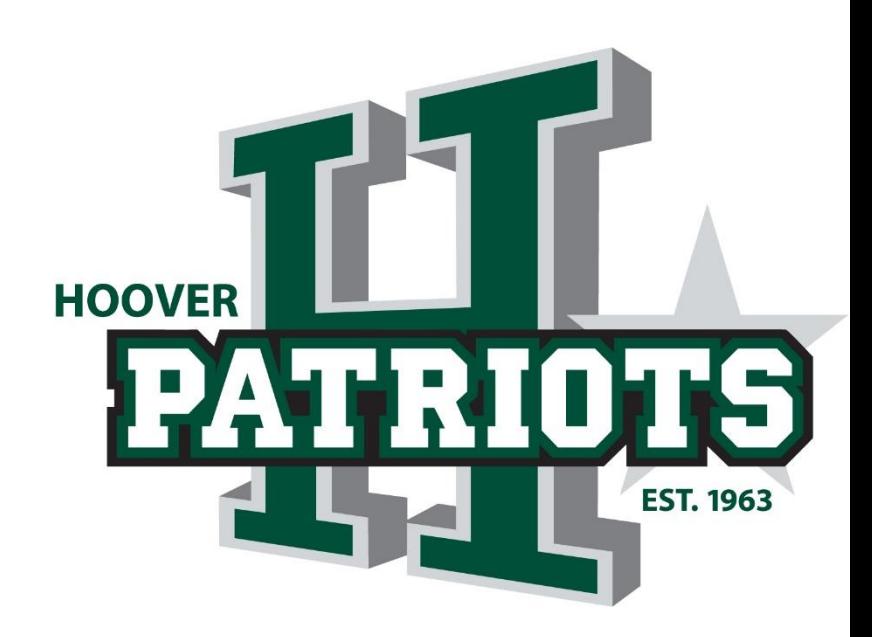

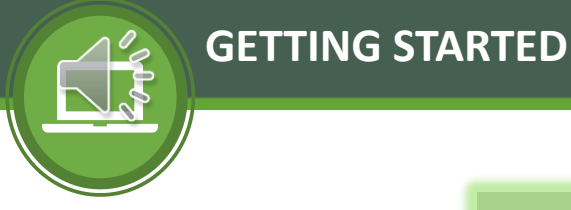

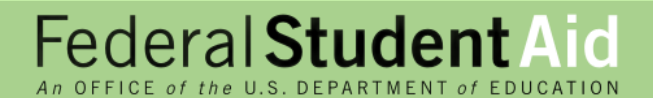

# Go to **fsaid.ed.gov** to begin creating your FSA ID

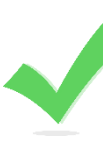

You must have a Social Security Number to Create an FSA ID

An FSA ID serves as your legal signature

The FSA ID should only be created and used by the owner

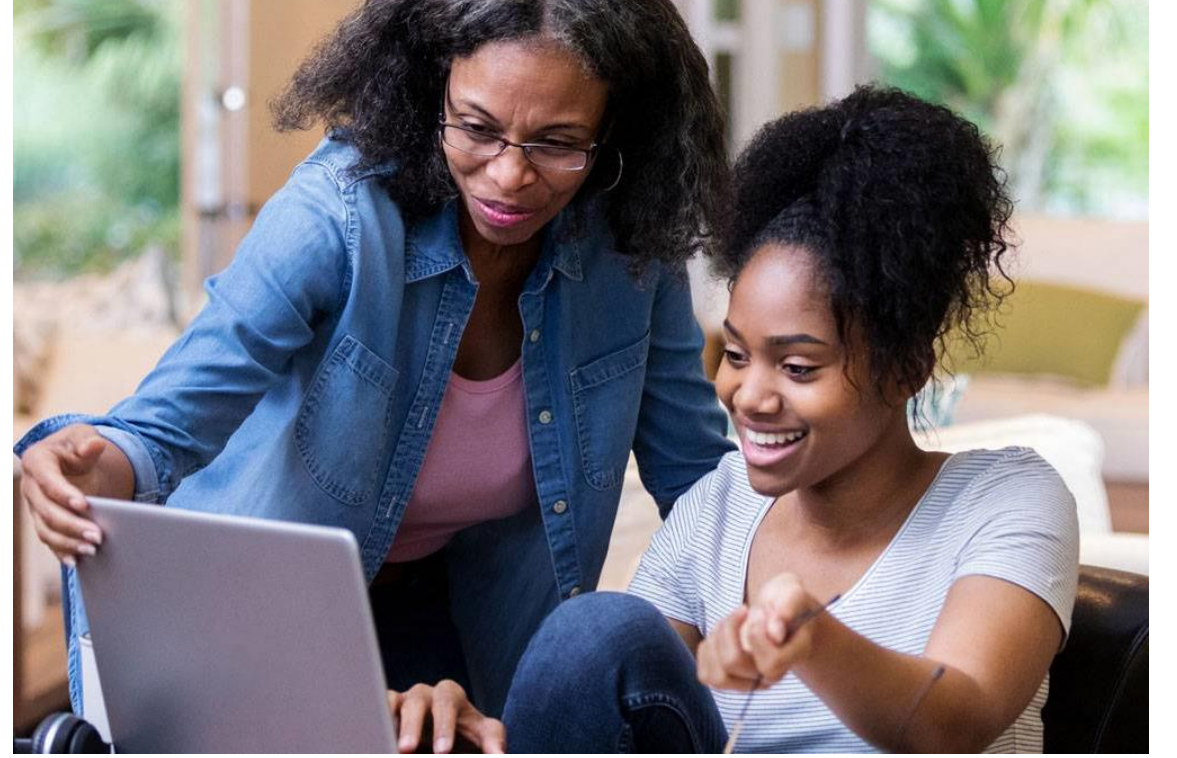

The student will need to create their own FSA ID.

The parent will need to create their own FSA ID.

Parent & Student FSA IDs will be required to sign and submit your financial aid application (FAFSA) *\*Students with special circumstances should seek guidance from their counselor to learn how to proceed.* 

#### Manage My FSA ID Create an FSA ID

### Create your FSA ID username and password below.

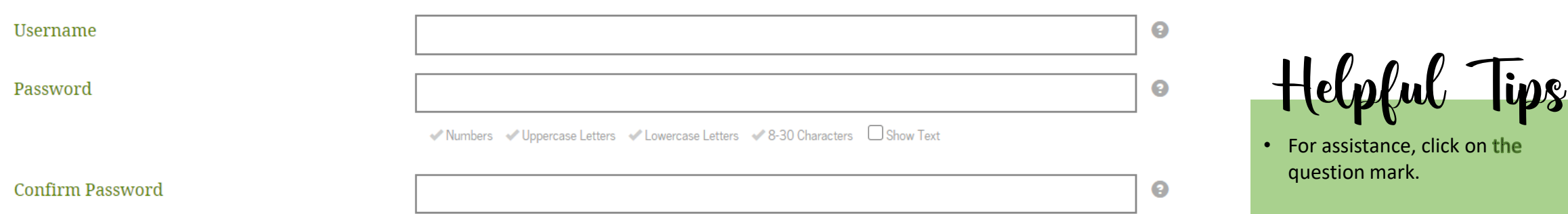

**CONTINUE** 

- Create a unique but simple username that you'll remember.
- Use a password that has at least one uppercase letter, one lower case letter, and one number.
- Keep your username and password in a safe place where others do not have access.

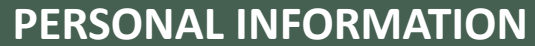

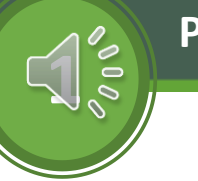

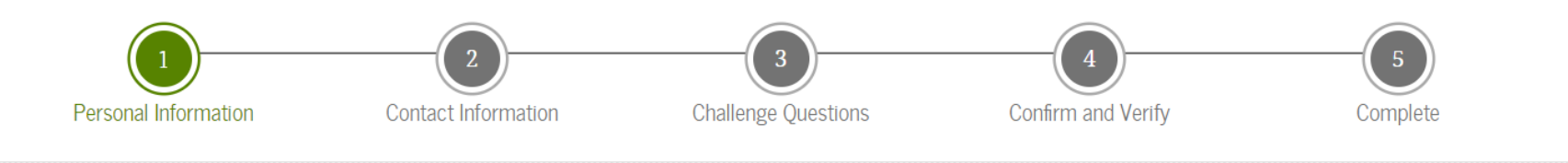

Enter your name, date of birth, and social security number exactly as they appear on your Social Security card.

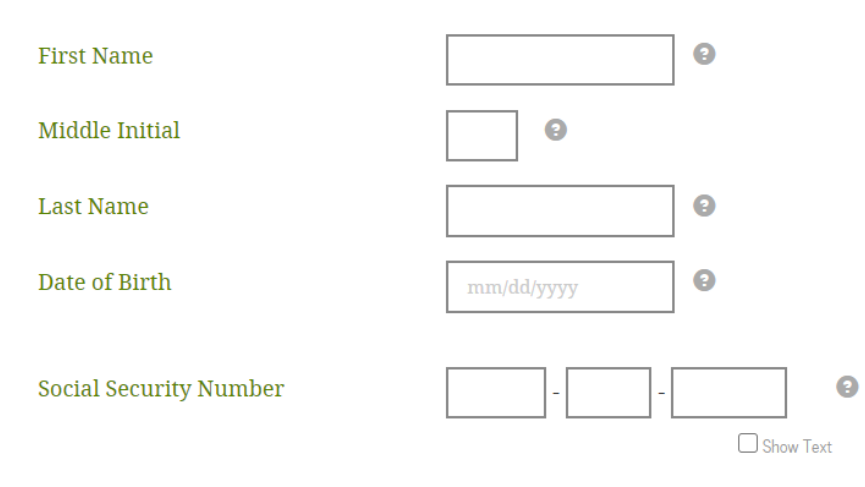

**PREVIOUS** 

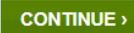

Helpful Tips

- It is very important that all information entered is accurate
- Use your name as it appears on your social security card.
- It is critical you double check your social security number before you select continue.

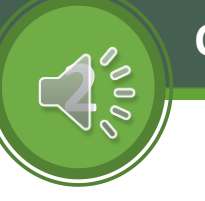

## **CONTACT INFORMATION**

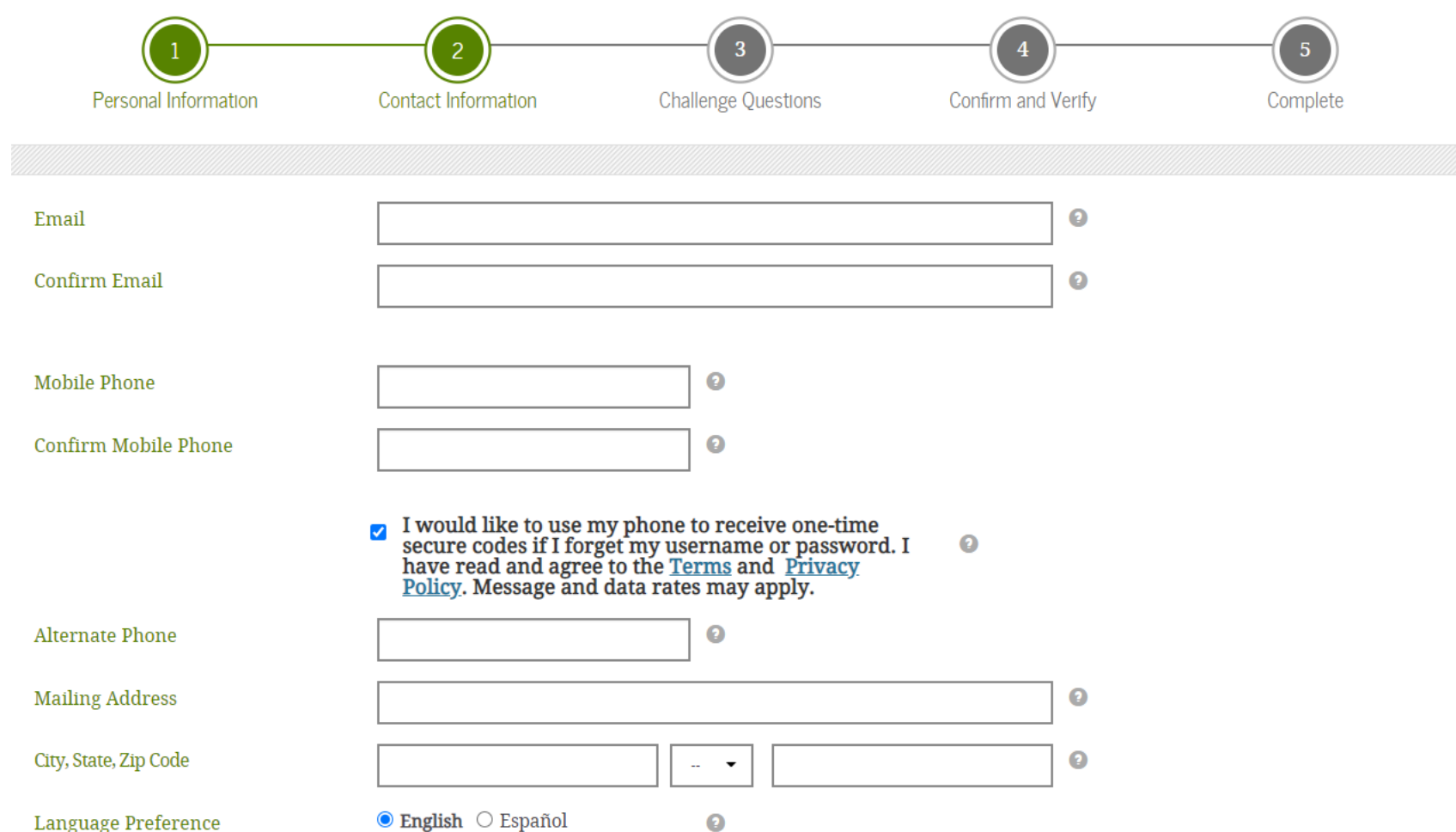

Language Preference

**REVIOUS** 

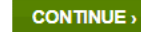

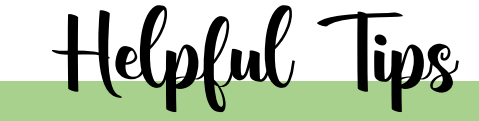

- Use a working email you know the password to and frequently check.
- Use your personal mobile phone number. If you do not have one, deselect the blue check mark to bypass the mobile number.
- Ensure you enter an address where you can receive mail. The government will send necessary paperwork to this address.

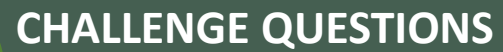

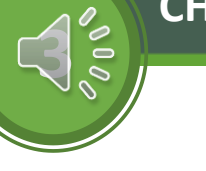

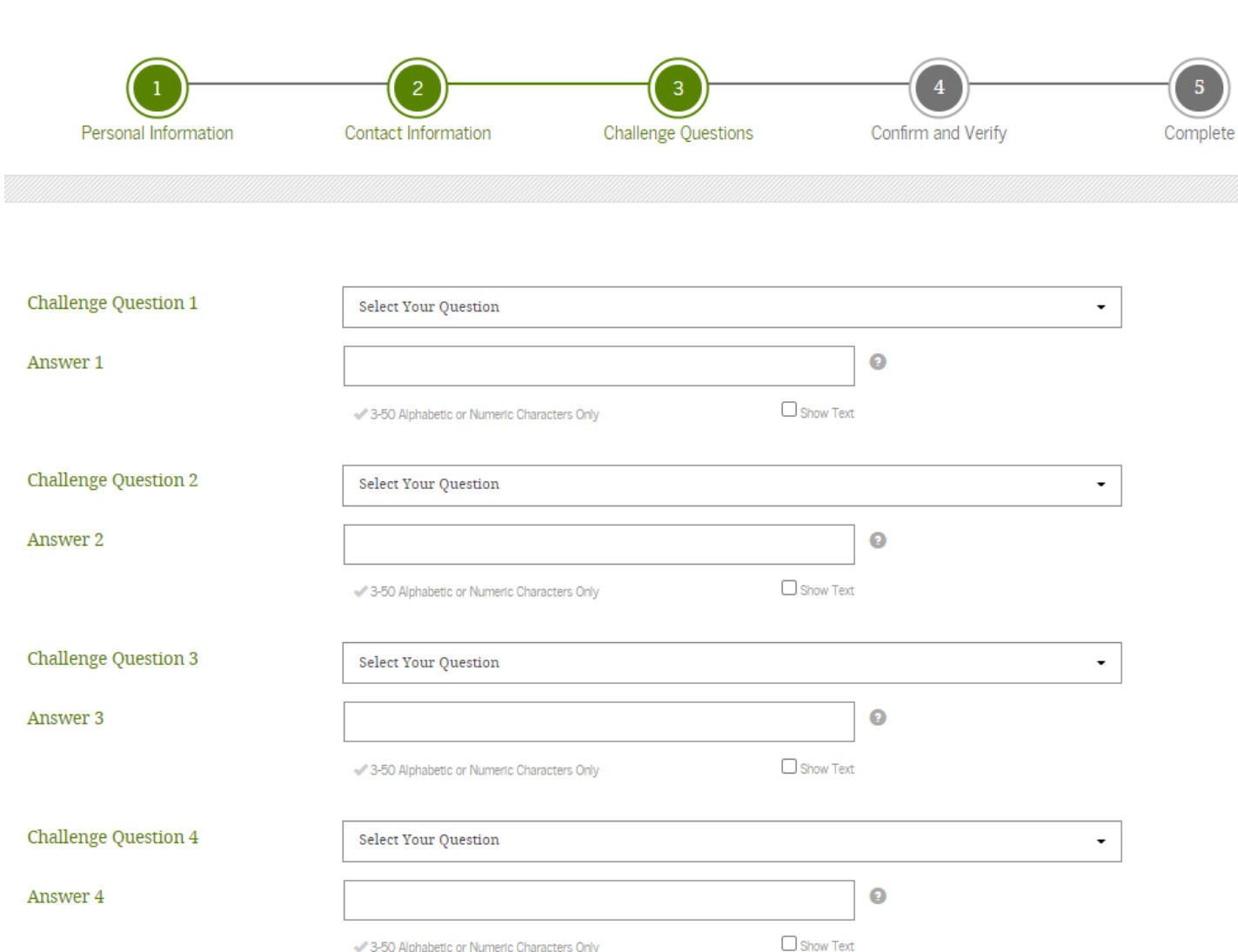

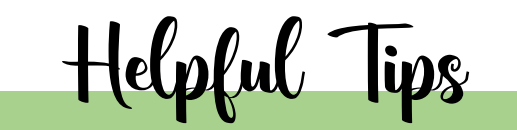

- Select and answer the 4 challenge questions.
- Click the 'Show Text' box to ensure you type your answers in correctly.
- Use something you will remember and record your answers.
- You will need these answers if you ever need to retrieve your username and password.

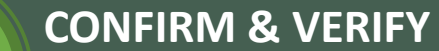

**4**

**4**

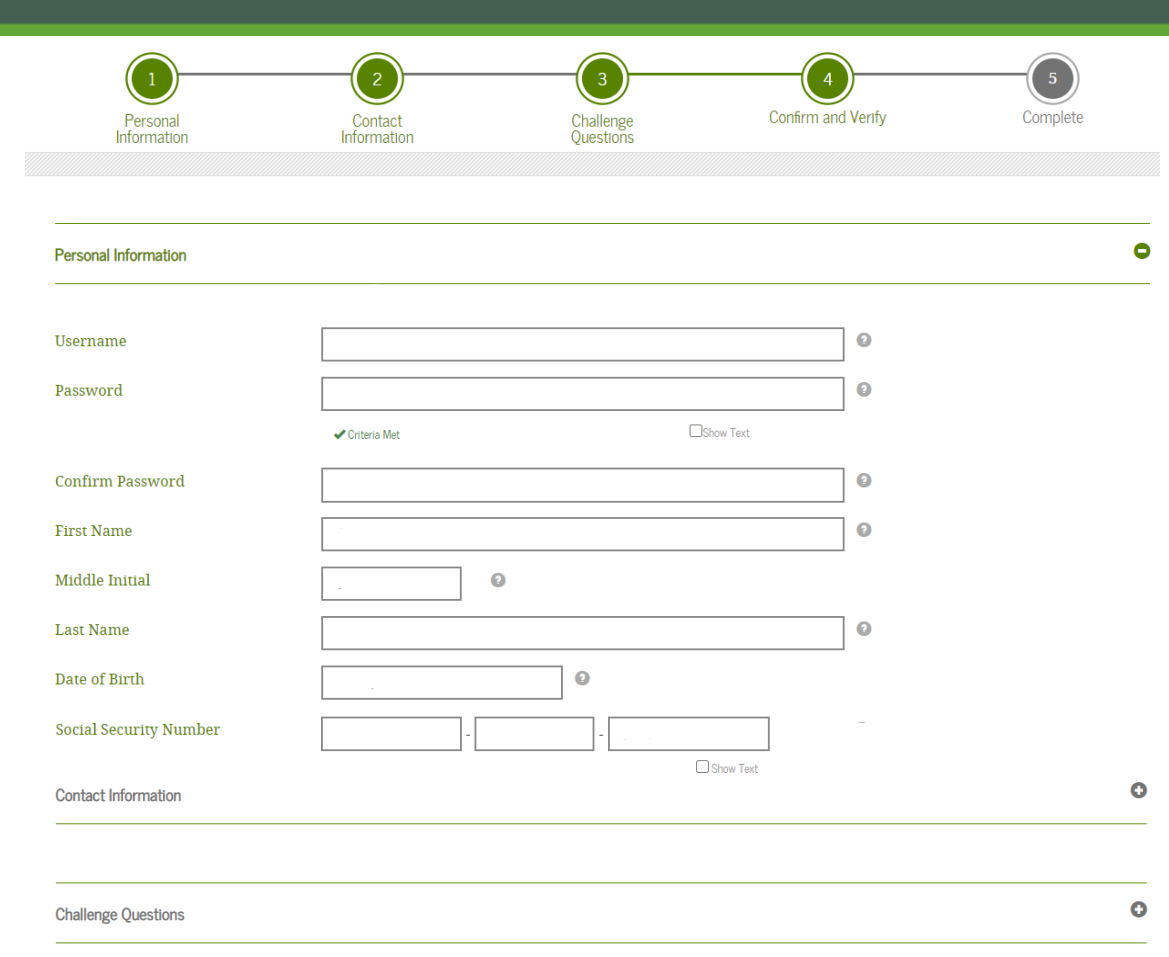

#### **Terms and Conditions**

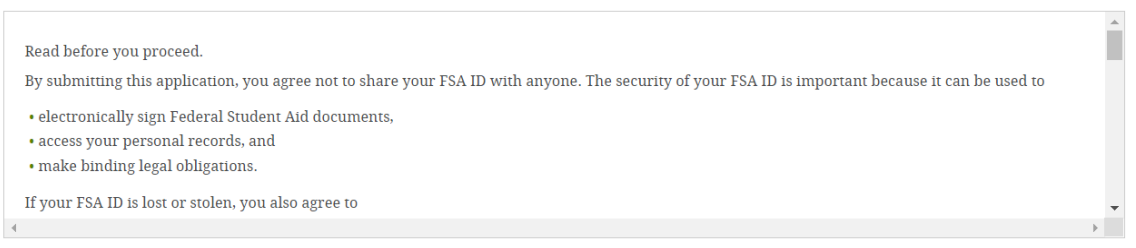

Helpful Tips

- The sample view is blank to protect student identity.
- All information you have entered will be displayed for review.
- Click the 'show text' to verify the information is accurate.
- If all is correct, check the certification box to accept the terms and conditions.
- Click continue.

**PREVIOUS** 

**CONTINUE** 

 $\bullet$  I certify that the above information is correct and accept the terms and conditions.

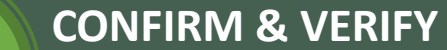

**4**

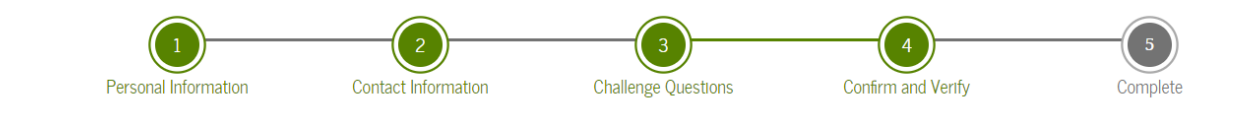

#### Enter the Secure Code

A six-digit secure code has been sent to the mobile phone number below.

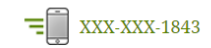

Enter the secure code on this page to verify your mobile phone number.

It may take a few minutes for the text to arrive. You can request a new secure code using the "Resend Secure Code" link below.

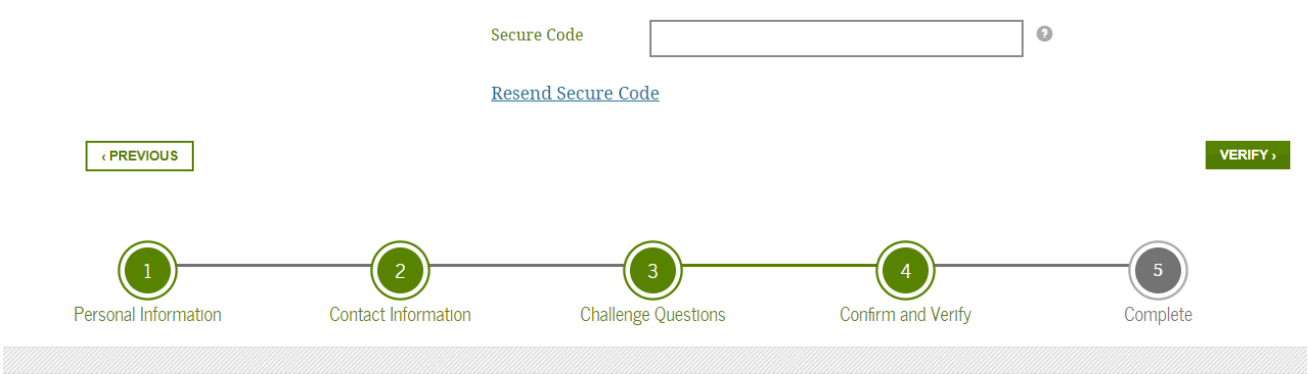

#### Enter the Secure Code

A six-digit secure code has been sent from FSA-ID@ed.gov to the email address below.

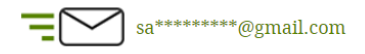

Using a separate browser tab or window, retrieve the secure code from your inbox and enter it on this page.

If it has been more than a few minutes and the email has not yet arrived, check your junk folder. You also can request a new secure code using the "Resend Secure Code" link below.

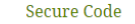

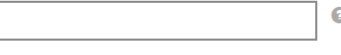

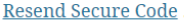

« PREVIOUS

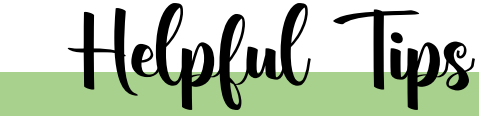

- You must verify your phone and email to complete this process.
- You should have received a six-digit secure code texted to your phone, enter the code and click verify.
- You should have received a six-digit secure code emailed to the account provided – enter the code and click verify.
- If your contact information changes in the future, make sure to update your account.

**5**

**5**

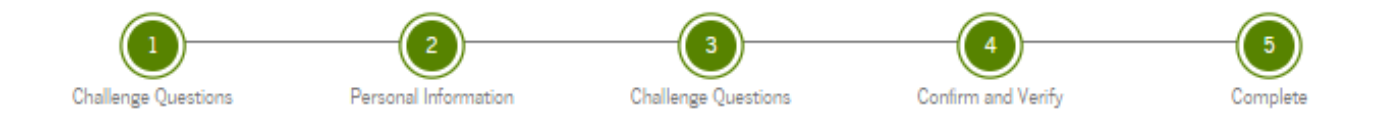

Your FSA ID has been created. You may immediately use your FSA ID to sign an original (first-time) FAFSA form, but nothing else (not even a Renewal FAFSA form). All other activities require that we match your information with the Social Security Administration (SSA) for verification. If you verified your email address, you'll receive an email once your information is matched with the SSA (one to three days from the date you apply).

Once your name, Social Security number, and date of birth are verified with the SSA, you can then use your FSA ID to access these Federal Student Aid systems:

#### fafsa.gov:

- · Prefill data in this year's FAFSA form if you filed a FAFSA form last year.
- · Make online corrections to an existing FAFSA form.
- · View or print an online copy of your Student Aid Report.

#### myStudentAid app:

- · Electronically sign your (or your child's) FAFSA form.
- · Fill out a FAFSA Renewal.
- · Manage your FSA ID.
- · View your federal student aid history using the myFederalLoans service.

#### StudentAid.gov:

- · View a history of any federal student aid that you have received.
- · Look up your loan servicer's contact information.
- · Complete entrance counseling.
- · Electronically sign a Master Promissory Note.
- · Complete PLUS loan requests.
- · Complete exit counseling.

National Student Loan Data System (NSLDS®) site at nslds.ed.gov:

- · View a history of any federal student aid that you have received.
- · Look up your loan servicer information.

Select RETURN TO LOGIN if you wish to return to the FSA ID log-in page.

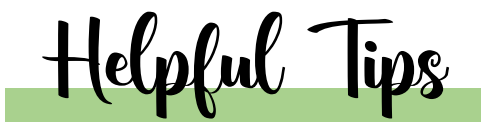

- From this point, it usually takes 1 -3 days to verify your identity.
- You will receive an email confirmation once your identity is matched with the Social Security Administration (SSA).
- Don't forget to let your counselor know when you have finished creating your FSA ID, so they know you are ready to start the next step which is completing your FASFA.